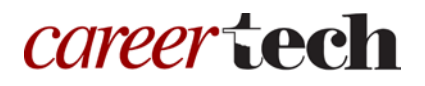

# 24: LIGHTBOX GALLERY

#### **WELCOME TO THE LIGHTBOX GALLERY TRAINING ACTIVITY!**

In this tutorial, you will learn how to use Moodle's Lightbox Gallery resource. Keep in mind the Lightbox Gallery may not be available on all Moodle servers.

This tutorial requires you to prepare a collection of images ahead of time. For training purposes, you may download the file named firefighter-tools.zip, which is available on the CareerTech website.

If you have not used a CareerTech Moodle Training tutorial before, view the [instructions](#page-6-0) for using it as a self-paced tutorial or as a resource for classroom instruction.

Before taking this tutorial, you should have a Moodle user ID and a course site and be familiar with:

- Setting up a course in Moodle
- Adding an activity to a topic in your course
- Resizing images

To begin, select from the menu below or simply turn to the next page.

#### <span id="page-0-0"></span>**MENU OF TUTORIAL TOPICS**

- [Introduction to Moodle Lightbox Gallery](#page-1-0)
- Preparing [Your Images for Uploading](#page-1-1)
- [Adding and Using a Lightbox Gallery](#page-2-0)
- [Summary and Resources](#page-6-1)

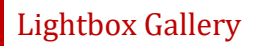

#### <span id="page-1-0"></span>**INTRODUCTION TO MOODLE LIGHTBOX GALLERY**

The Moodle Lightbox Gallery allows instructors to display a private collection of photos or illustrations in a course site. The Lightbox Gallery is an easy way to share classroom or fieldtrip photos, or collections of images of items such as varieties of plants, kitchen utensils, or hand tools for easy identification. This feature also automatically creates thumbnails of uploaded images that, when clicked, display an enlarged version of the image.

#### <span id="page-1-1"></span>**PREPARING YOUR IMAGES FOR UPLOADING**

Properly size your images for online viewing before uploading them to the Lightbox Gallery in Moodle. If you do not own an image editing computer program (such as PhotoShop) or have a built-in image editor (such as Windows Paint), you can resize graphics and photos using a web-based image editor. These sites include:

- PicMonkey-https://www.picmonkey.com
- Pixlr Editor-https://pixlr.com/editor/
- Fotor-http://www.fotor.com

Many other online photo editors exist. Search the web for a tutorial on how to use the photo editing you choose.

To prepare your images for bulk uploading into Lightbox Gallery, complete the following general steps.

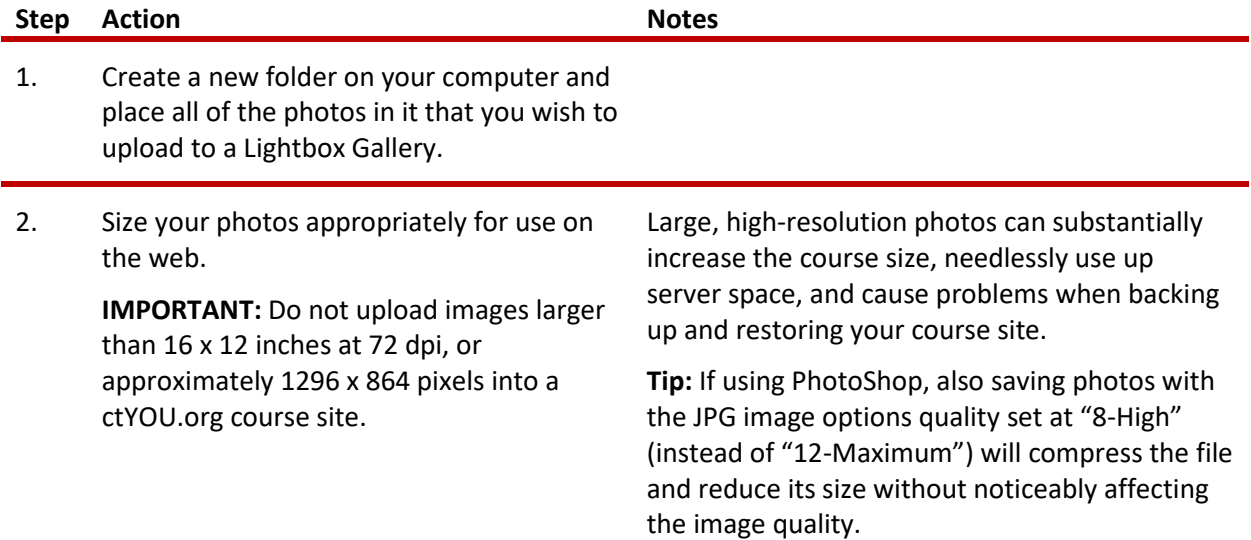

### Lightbox Gallery

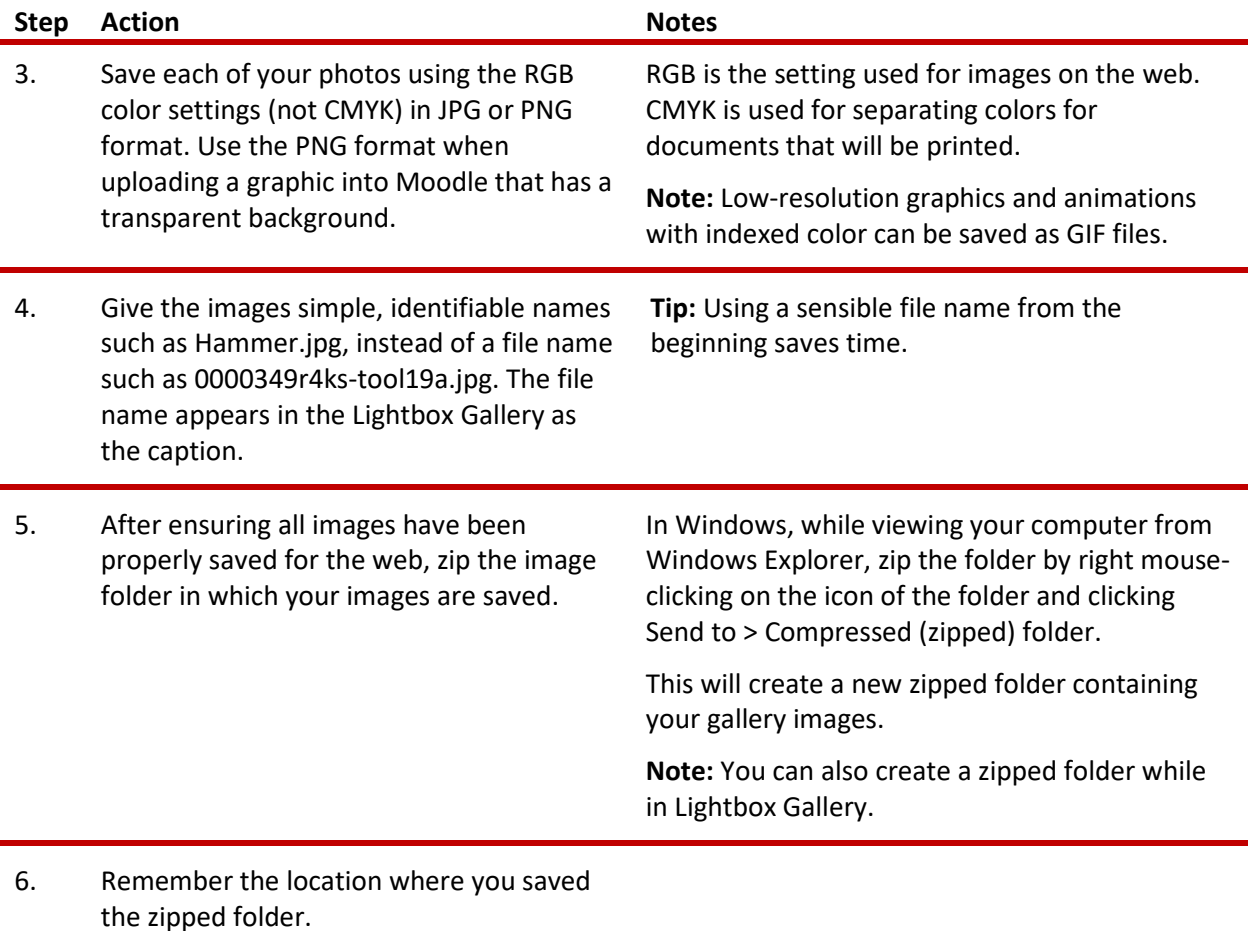

#### <span id="page-2-0"></span>**ADDING AND USING A LIGHTBOX GALLERY**

#### VIDEO DEMONSTRATION:

Watch this 4-minute video to see a demonstration of completing this task.

[https://www.youtube.com/watch?v=nQScWhuq-Oo](https://www.youtube.com/watch?v=nQScWhuq-Oo%20)

**NOTE:** Video demonstrations were not created by Oklahoma CareerTech, and they may use a different version of Moodle. However, the steps are similar to the ones that you will use.

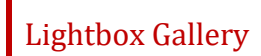

To add any new resource or activity in Moodle, you must first:

- 1. Go to your course page.
- 2. Turn editing on.

Follow these steps to add a Lightbox Gallery to your Moodle course:

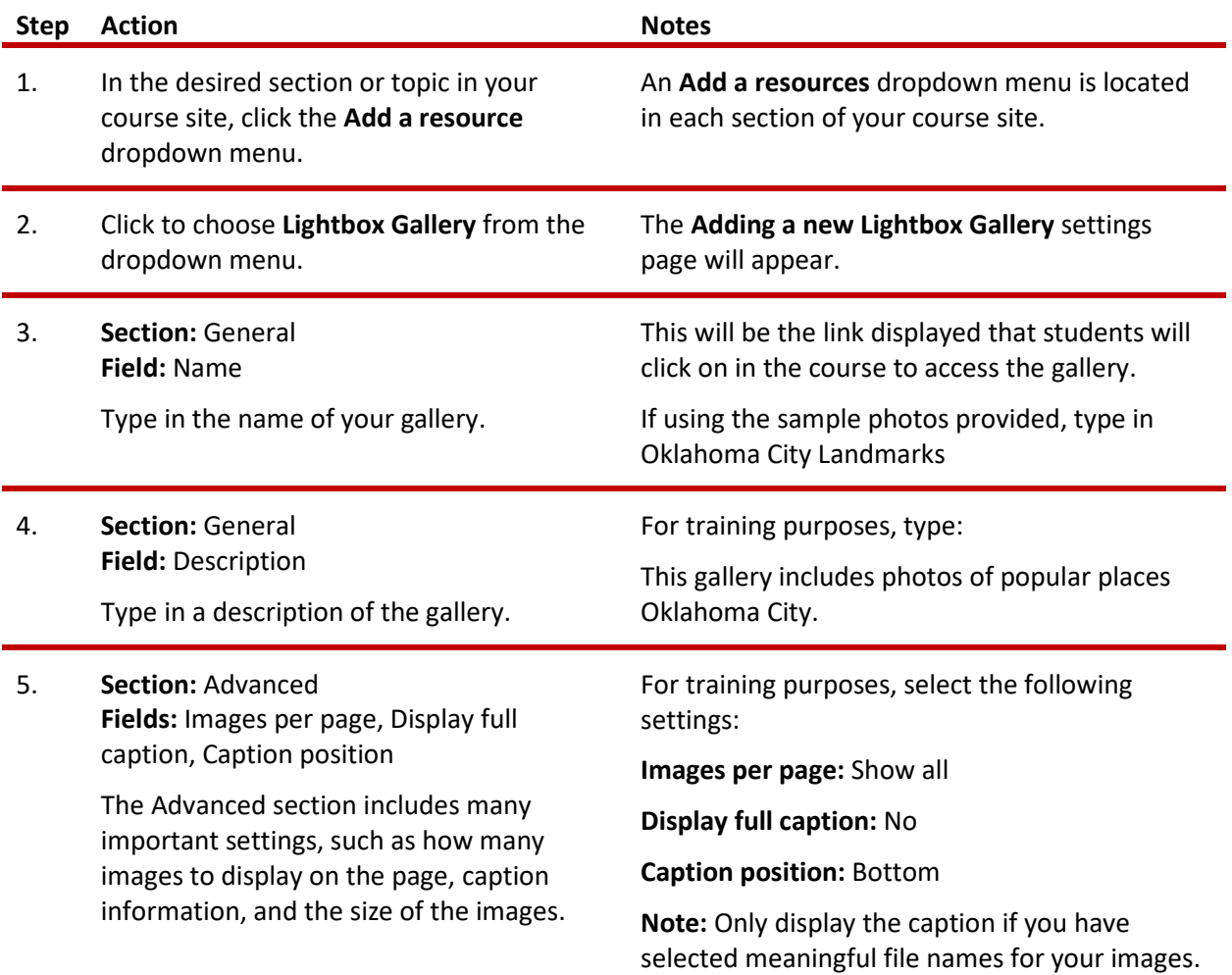

## Lightbox Gallery

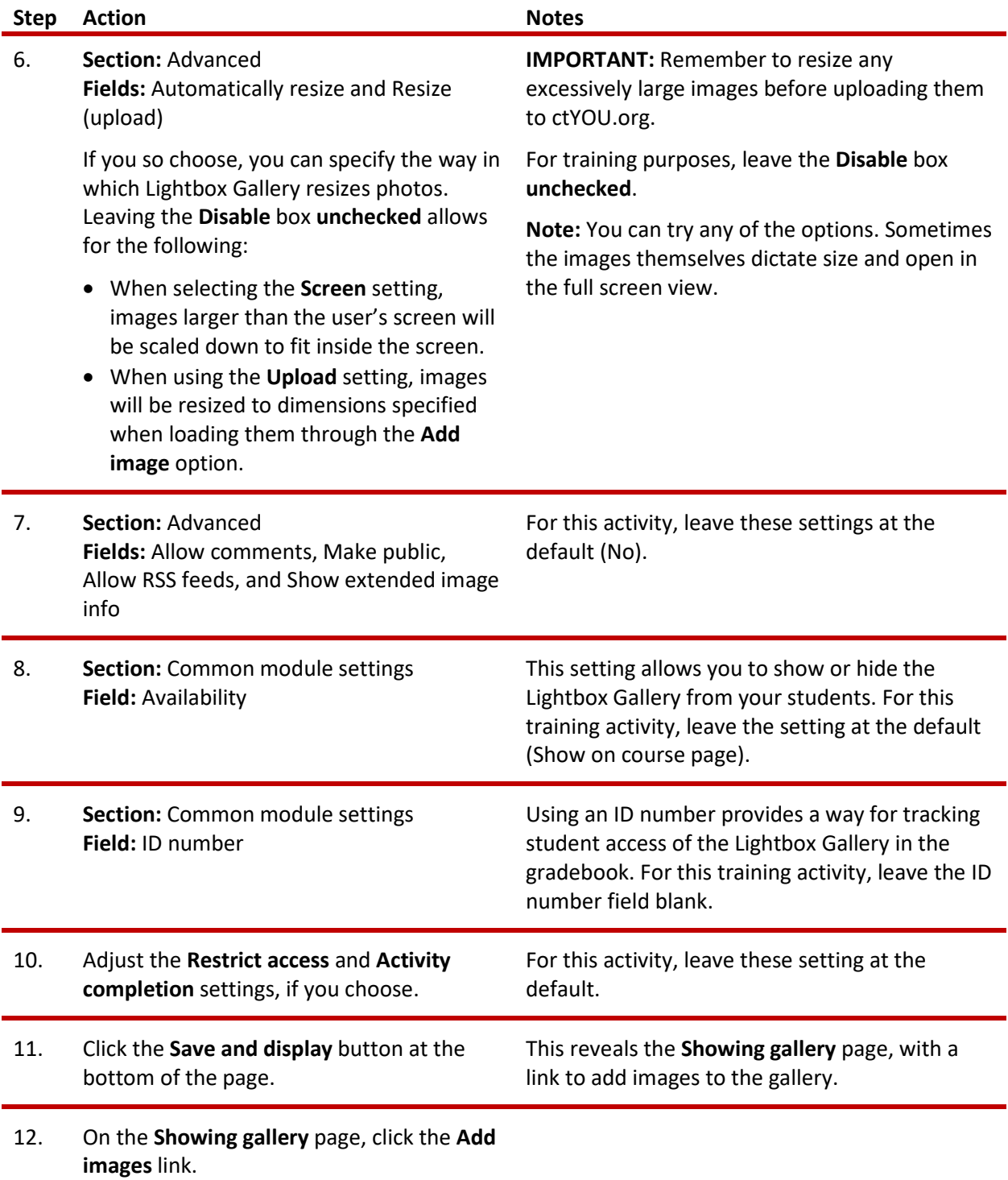

### Lightbox Gallery

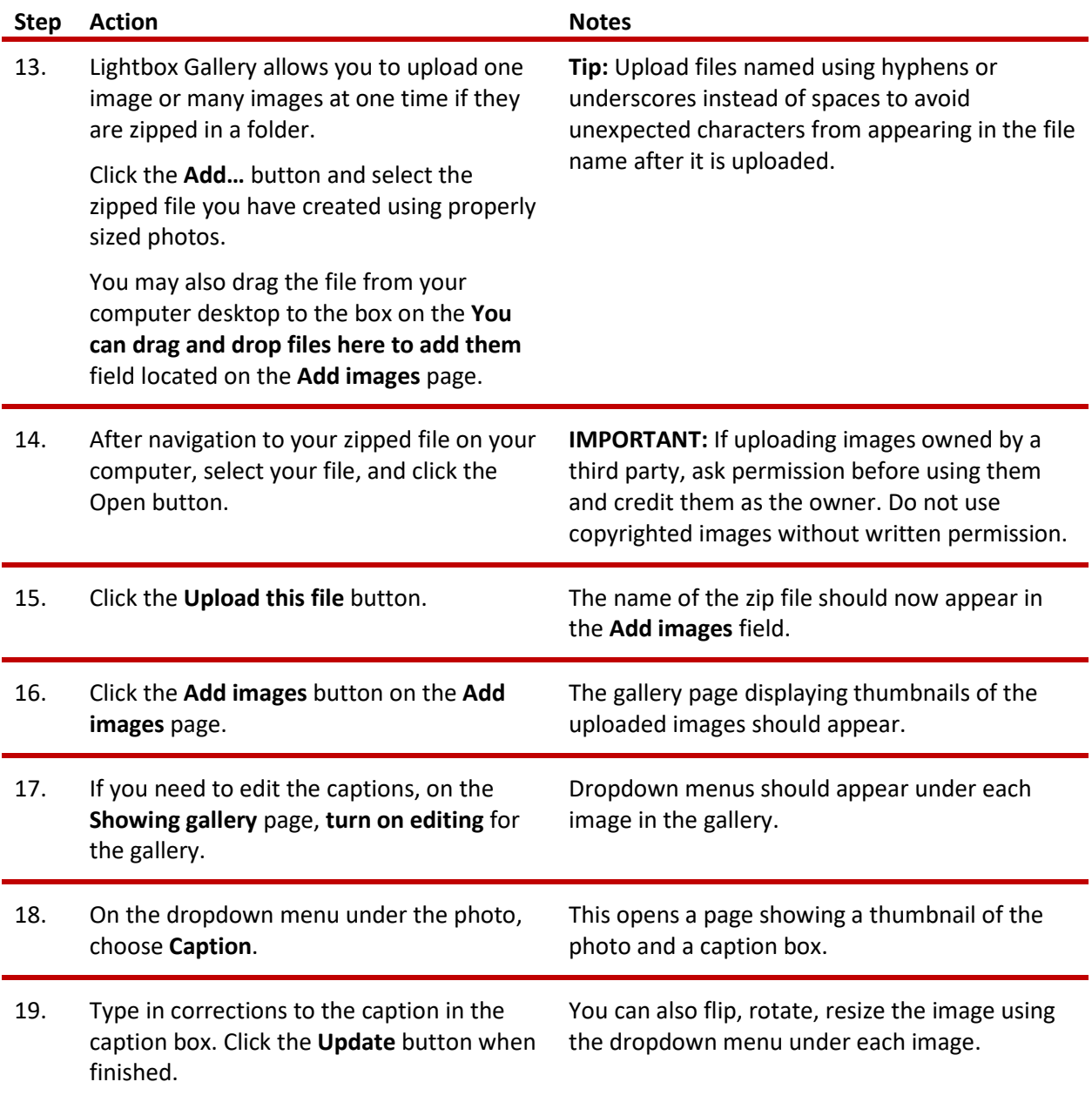

When creating an image gallery with numerous photos, bulk loading images in a zipped file is much more efficient. You can create a zipped folder while in the Lightbox Gallery by selecting the files and sending them to a zipped folder.

**Note:** The default settings in the Moodle Lightbox Gallery typically do not allow students to upload images.

#### <span id="page-6-1"></span>**SUMMARY AND RESOURCES**

This tutorial provided the steps needed to create a Lightbox Gallery in Moodle. To learn more about this topic, visit:

• https://docs.moodle.org/34/en/Lightbox Gallery

#### <span id="page-6-0"></span>HOW TO USE THIS TUTORIAL:

This tutorial can be used as a self-paced lesson or as a lesson plan in a classroom setting.

• **As a self-paced lesson.**

If this is a completely new skill for you, work through the tutorial from beginning to end. However, if you have some prior experience with the topic, use the menu hyperlinks on page one to jump to a topic that you want to learn.

Most topics include hyperlinks to video demonstrations. While the videos are useful, you don't have to watch them. All the information that you need is listed in the tutorial text and step instructions.

Use the exercises at the end of the tutorial to practice the skill. This will help to correct any misunderstandings or mistakes before you use the skill in your classroom.

#### • **As a lesson-plan for a classroom.**

When teaching this skill in a classroom, use the tutorial for:

- **Motivation**—Use the tutorial introduction as a springboard for a deeper exploration of how instructors might use this functionality in their classrooms. Encourage discussion and contributions from your students.
- **Demonstration**—Once your learners understand the purpose and pedagogical value of the functionality, demonstrate the steps of the relevant tasks as listed in the tutorial, using your computer and an overhead projector.
- **Practice**—Use the tutorial example as a basis for student practice. Assist as necessary.
- **Reference**—Encourage learners to use the tutorial post-session as a reference when using the functionality.

Return to the tutorial [main menu.](#page-0-0)

We would appreciate feedback on this tutorial! Please contact the General ctYOU.org Support Staff listed under Division Contacts on ctYOU.org.